# <span id="page-0-5"></span>Connect to Web Disk with Third-Party Software

**[Overview](#page-0-0)** [Connect to Web Disk with a configuration script](#page-0-1) [Connect to Web Disk manually](#page-0-2) [Additional documentation](#page-3-0)

## <span id="page-0-0"></span>**Overview**

You may want to connect to your [Web Disk](https://documentation.cpanel.net/display/76Docs/Web+Disk) through software that includes the WebDAV functionality, such as Transmit™ or BitKinex.

## <span id="page-0-1"></span>**Connect to Web Disk with a configuration script**

cPanel's [Web Disk](https://documentation.cpanel.net/display/76Docs/Web+Disk) interface (cPanel >> Home >> Files >> Web Disk) provides configuration scripts for many common operating systems, applications, and devices. Availability of configuration scripts depends on the version of cPanel & WHM that your server uses.

To download the configuration script for a supported operating system or application, perform the following steps:

- 1. Navigate to cPanel's [Web Disk](https://documentation.cpanel.net/display/76Docs/Web+Disk) interface (cPanel >> Home >> Files >> Web Disk).
- 2. Click Configure Client Access for the desired account.
- 3. Select the desired connection type from the menus.
- 4. Click Download Configuration Script to download the configuration script.
- 5. If your system will not uncompress it automatically, unzip the . zip configuration script file.
- 6. Search for the hostname Secure WebDisk file, where hostname represents your server's hostname.
- 7. Open the file and allow it to run in order to configure Web Disk.

### <span id="page-0-2"></span>**Connect to Web Disk manually**

#### **Important:**

To find the configuration details for your [Web Disk](https://documentation.cpanel.net/display/76Docs/Web+Disk) account, navigate to cPanel's Web Disk interface (cPanel >> Home >> Files >> Web Disk) and click Configure Client Access for the desired account. The interface will display the configuration information for the account.

<span id="page-0-3"></span>Click a tab below to view instructions for that application or operating system:

<span id="page-0-4"></span>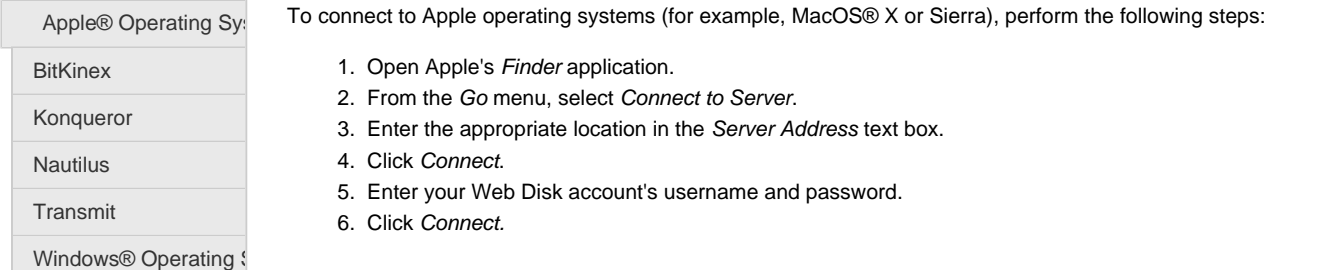

To connect to Web Disk with BitKinex, perform the following steps:

- 1. Open BitKinex.
- 2. Select Http/WebDAV in the menu.

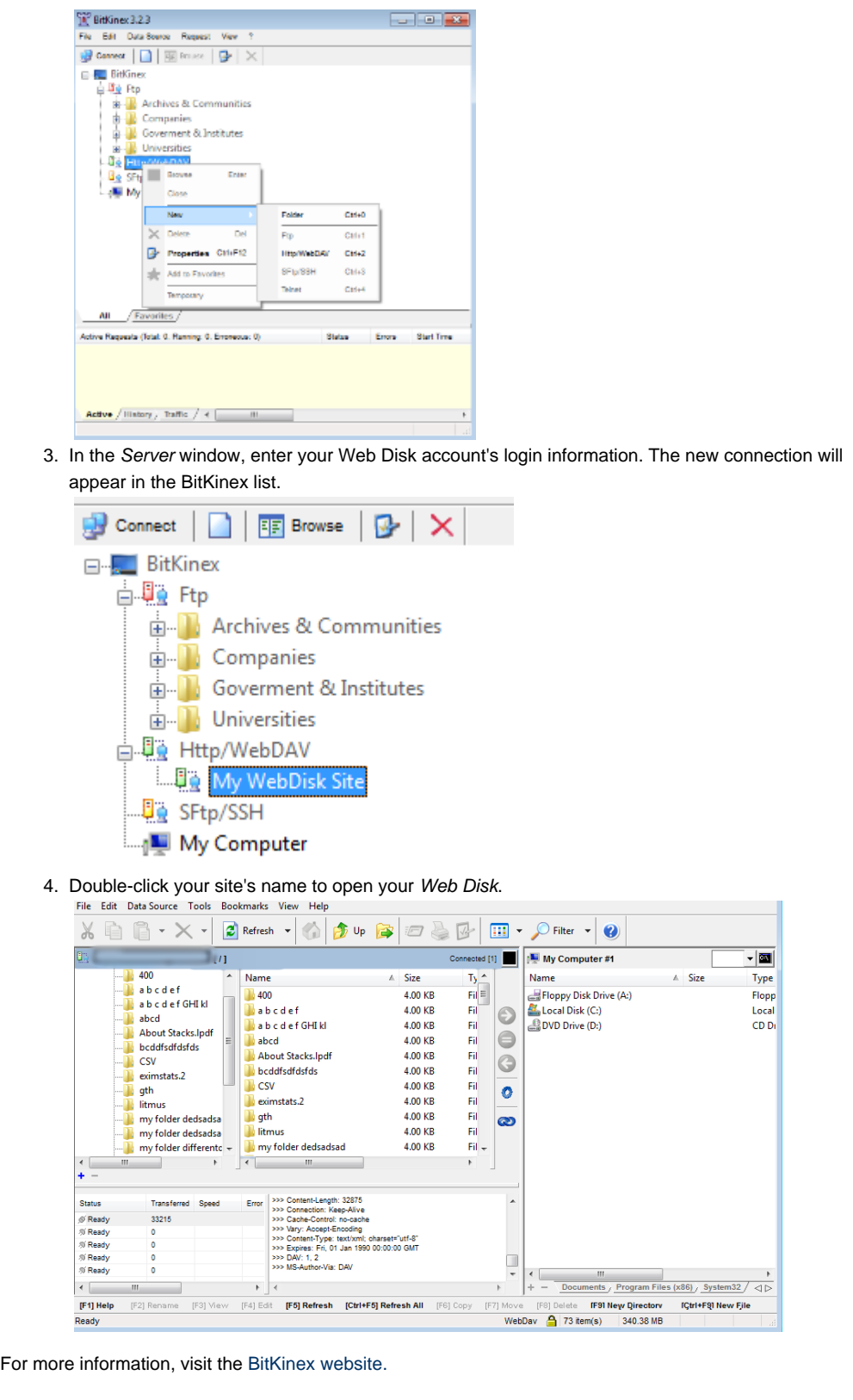

<span id="page-1-0"></span>To connect to the Konqueror application, perform the following steps:

- 1. Open Konqueror.
- 2. Paste the following address into the address bar, where example.com represents your server's hostname.

<span id="page-2-1"></span><span id="page-2-0"></span>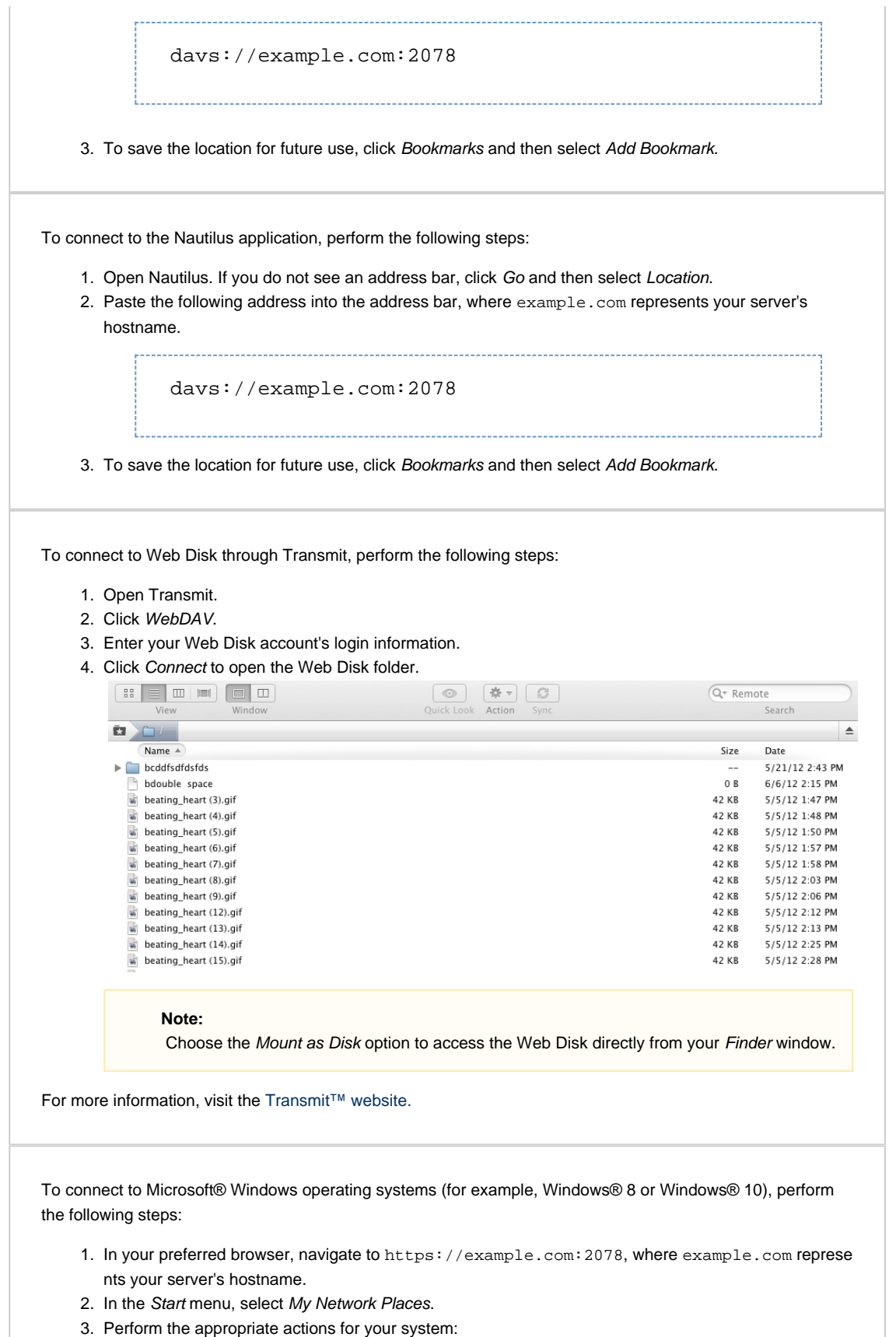

- <span id="page-2-2"></span>**Other Windows operating systems** — Click the icon for the domain that corresponds to the Web Disk account's domain.
	- **Windows® XP**  Click Add a network place, click Next, select Choose another network location, and then follow the prompts to finish the configuration process.

#### **Important:**

- If you use Windows XP, Windows® Vista, or Windows® 2003, you may experience errors when you attempt to connect to your Web Disk account. These operating systems require a patch that Microsoft no longer offers, and it no longer supports these operating systems.
- If you use Windows® 7, a discrepancy may exist between the amount of disk space that the system reports and the actual available disk space. This happens because the WebDAV protocol, which Web Disk uses, cannot query a server's disk capacity. For more information, read Microsoft Support's [article about this problem.](http://support.microsoft.com/kb/2386902)

#### <span id="page-3-0"></span>**Additional documentation**

[Suggested documentation](#page-3-4)[For cPanel users](#page-3-3)[For WHM users](#page-3-2)[For developers](#page-3-1)

- <span id="page-3-4"></span>[Connect to Web Disk with Third-Party Software](#page-0-5)
- [Third Party Software Guide](https://documentation.cpanel.net/display/CKB/Third+Party+Software+Guide)
- <span id="page-3-3"></span>[Connect to Web Disk with Third-Party Software](#page-0-5)
- [Third Party Software Guide](https://documentation.cpanel.net/display/CKB/Third+Party+Software+Guide)
- <span id="page-3-2"></span>[Additional Security Software](https://documentation.cpanel.net/display/CKB/Additional+Security+Software)
- [How to Set Up \(PHP\) Composer](https://documentation.cpanel.net/display/CKB/How+to+Set+Up+%28PHP%29+Composer)
- [CVE-2016-3714 ImageMagick](https://documentation.cpanel.net/display/CKB/CVE-2016-3714+ImageMagick)
- [Third-Party Software End Of Life Policy](https://documentation.cpanel.net/display/CKB/Third-Party+Software+End+Of+Life+Policy)
- [How to Manually Migrate Accounts to cPanel from Unsupported Control Panels](https://documentation.cpanel.net/display/CKB/How+to+Manually+Migrate+Accounts+to+cPanel+from+Unsupported+Control+Panels)
- <span id="page-3-1"></span>[Guide to Third-Party AutoSSL Provider Modules](https://documentation.cpanel.net/display/DD/Guide+to+Third-Party+AutoSSL+Provider+Modules)
- [WHM API 1 Functions installed\\_versions](https://documentation.cpanel.net/display/DD/WHM+API+1+Functions+-+installed_versions)
- [cPanel API 2 Modules WebDisk](https://documentation.cpanel.net/display/DD/cPanel+API+2+Modules+-+WebDisk)
- [UAPI Modules WebDisk](https://documentation.cpanel.net/display/DD/UAPI+Modules+-+WebDisk)
- [cPanel API 2 Functions WebDisk::set\\_homedir](https://documentation.cpanel.net/display/DD/cPanel+API+2+Functions+-+WebDisk%3A%3Aset_homedir)